## **Get more Work from your Power**

# Technical note: Configuring the MIRO for cellular communications

This guide illustrates how to configure a MIRO Power Quality Logger and Analyser for cellular communications.

#### **Installing the SIM**

**Step 1**: Unplug the MIRO from the all power sources (including the communications cable). The MIRO has a backup battery and will power down in five minutes if it was powered with a single phase or three phase voltage lead.

**Step 2**: Loosen the screws on the top cover and remove carefully. There are no attachments between the top cover and the enclosure.

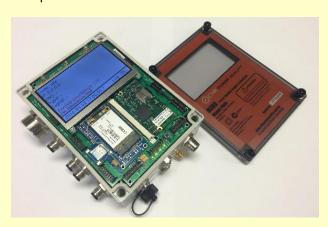

Figure 1: Miro with cover removed

**Step 3**: If required, the unit can be powered down immediately by pressing the reset button indicated by the arrow in figure 2.

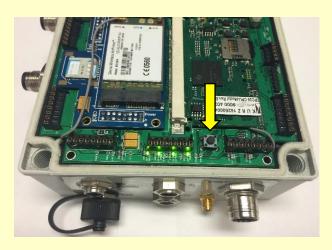

Figure 2: Arrow showing reset button

**Step 4**: Insert the micro SIM, ensuring the card is oriented correctly and the metal contact on the SIM is face down.

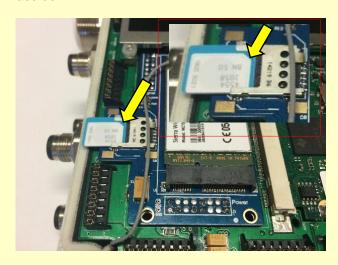

Figure 3: Showing orientation of SIM

The card must be pushed in fully and can be done using your fingers.

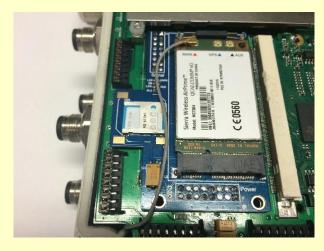

Figure 4: Showing inserted SIM

Once inserted, the SIM can be removed using a pen. Place the tip of the pen to the edge of the SIM as shown in figure 5.

As shown in figure 6, move the pen to the left to nudge the SIM out of its rest position. Then use your fingers to slide the SIM out.

Website: www.chkpowerquality.com.au; Enquiries: sales@chkpowerquality.com.au

Experts in Power Quality

## **Get more Work from your Power**

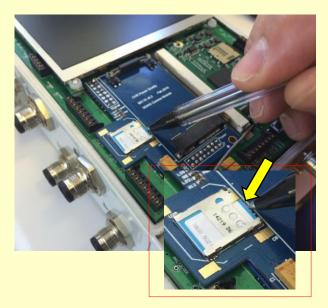

Figure 5: Pen placed at the edge of the SIM

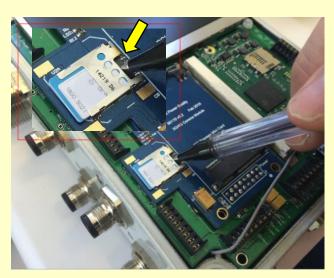

Figure 6: Pen used to nudge the SIM out of the holder

Step 5: Replace the top cover carefully, and tighten the screws, taking care NOT to overtighten to the point where the top cover edges start to bow. Tightness is sufficient when the edges of the top cover and enclosure meet.

#### **Configuring the instrument**

Step 6: Connect the instrument to a lap top or PC, using the supplied USB communication cable. Double click on the Citrus icon on the desktop to launch the Citrus Software application. The form shown in figure 7 appears.

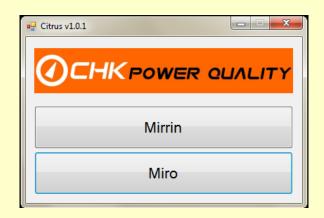

Figure 7: Citrus - instrument selection

Step 7: Click on the 'Miro' button shown in figure 7. A form providing management options appears as shown in figure 8.

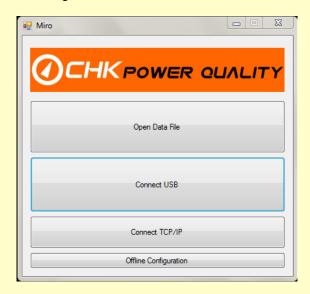

Figure 8: Citrus - Management options

Step 8: Click the 'Connect USB' button and then the 'Configuration' button. A configuration form appears. Select the 'Comms' tab.

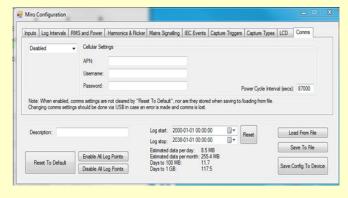

Figure 9: Comms configuration page

### **Get more Work from your Power**

**Step 9**: Enter the APN, Username, Password, and select 'Cellular' in the top left hand corner drop down box as shown in figure 10.

Wro Configuration

| Exputs | Log Intervals | FMS and Power | Hamonica & Ricker | Mains Signaling | IEC Events | Capture Triggers | Capture Triggers | Capture Triggers | Capture Triggers | Capture Triggers | Capture Triggers | Capture Triggers | Capture Triggers | Capture Triggers | Capture Triggers | Capture Triggers | Capture Triggers | Capture Triggers | Capture Triggers | Capture Triggers | Capture Triggers | Capture Triggers | Capture Triggers | Capture Triggers | Capture Triggers | Capture Triggers | Capture Triggers | Capture Triggers | Capture Triggers | Capture Triggers | Capture Triggers | Capture Triggers | Capture Triggers | Capture Triggers | Capture Triggers | Capture Triggers | Capture Triggers | Capture Triggers | Capture Triggers | Capture Triggers | Capture Triggers | Capture Triggers | Capture Triggers | Capture Triggers | Capture Triggers | Capture Triggers | Capture Triggers | Capture Triggers | Capture Triggers | Capture Triggers | Capture Triggers | Capture Triggers | Capture Triggers | Capture Triggers | Capture Triggers | Capture Triggers | Capture Triggers | Capture Triggers | Capture Triggers | Capture Triggers | Capture Triggers | Capture Triggers | Capture Triggers | Capture Triggers | Capture Triggers | Capture Triggers | Capture Triggers | Capture Triggers | Capture Triggers | Capture Triggers | Capture Triggers | Capture Triggers | Capture Triggers | Capture Triggers | Capture Triggers | Capture Triggers | Capture Triggers | Capture Triggers | Capture Triggers | Capture Triggers | Capture Triggers | Capture Triggers | Capture Triggers | Capture Triggers | Capture Triggers | Capture Triggers | Capture Triggers | Capture Triggers | Capture Triggers | Capture Triggers | Capture Triggers | Capture Triggers | Capture Triggers | Capture Triggers | Capture Triggers | Capture Triggers | Capture Triggers | Capture Triggers | Capture Triggers | Capture Triggers | Capture Triggers | Capture Triggers | Capture Triggers | Capture Triggers | Capture Triggers | Capture Triggers | Capture Trigge

Figure 10: Comms configuration page - filled

Step 10: Click on the 'Save Config to Device' button.

The instrument has now been updated with the new configuration and is now enabled for Cellular communications.

**Step 11**: If you wish, click on the LCD tab and tick the 'Comms Status' checkbox as shown in figure 11.

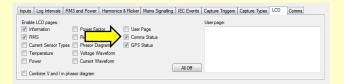

Figure 11: LCD configuration page

Step 12: Then again click on the 'Save Config to Device' button.

The MIRO when next powered up will display on the graphical LCD the comms status and other information as selected in the LCD tab in the configuration menu. An example is shown in figure 12.

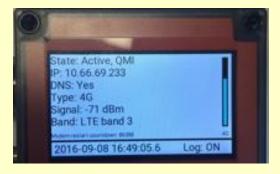

Figure 12: Graphical LCD

Note: SIM must have a fixed IP address.